記入したデジタル予診票を医療機関へ提出します。提出方法は次の2種類です。

- 1. 医療機関に設置してあるQRコードを読み込み提出
- 2. 提出番号で提出

基本的には1を使い、医療機関に設置してあるQRコードが読み取れない場合 は2を利用してください。

① 対象のお子さまを選択後、【予防接種管理】をタップしてください。

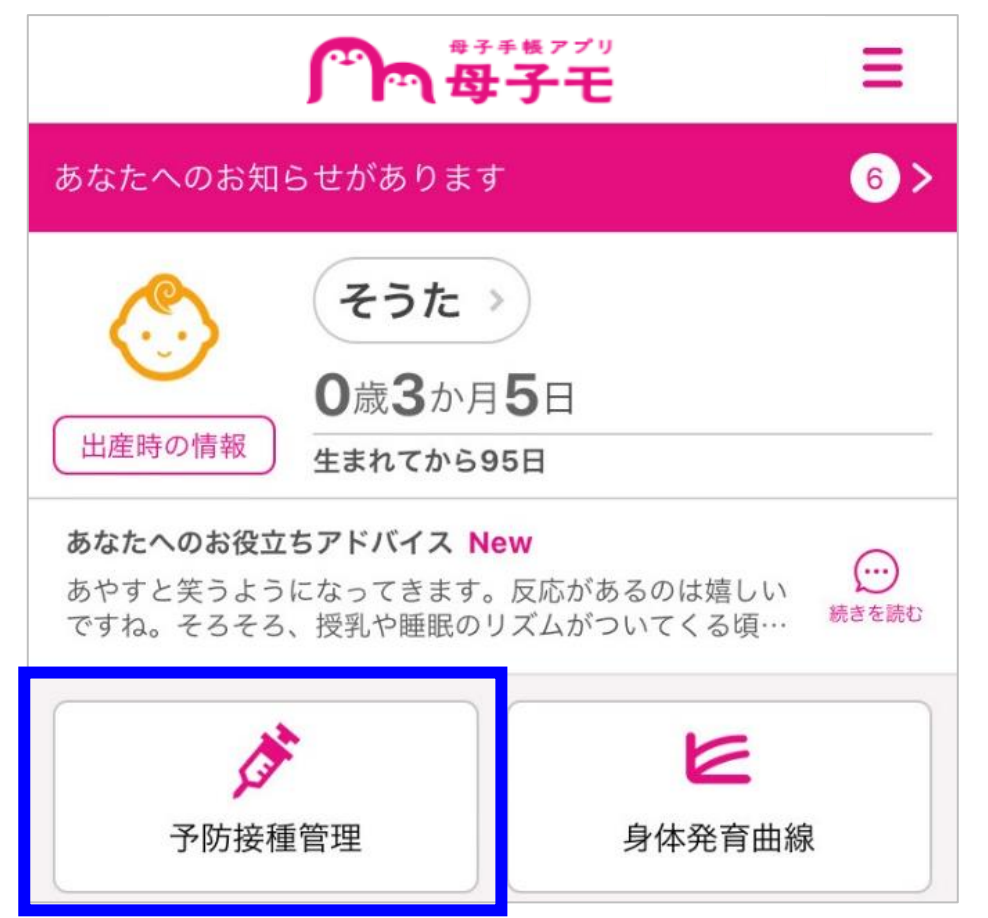

# デジタル予診票の提出

1

1.医療機関に設置してあるQRコードを読み込み提出

【予診票】をタップしてください。

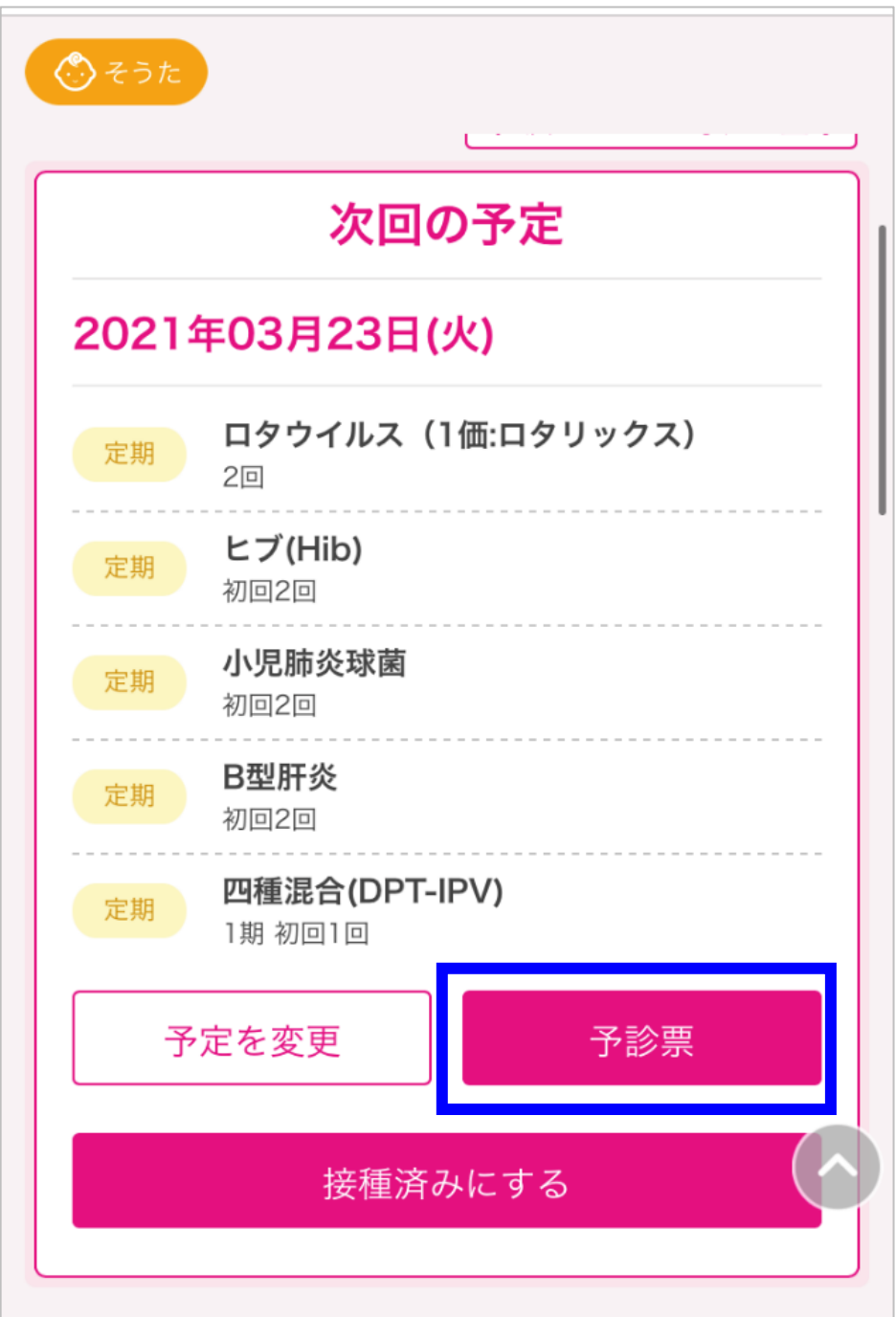

【提出】をタップしてください。

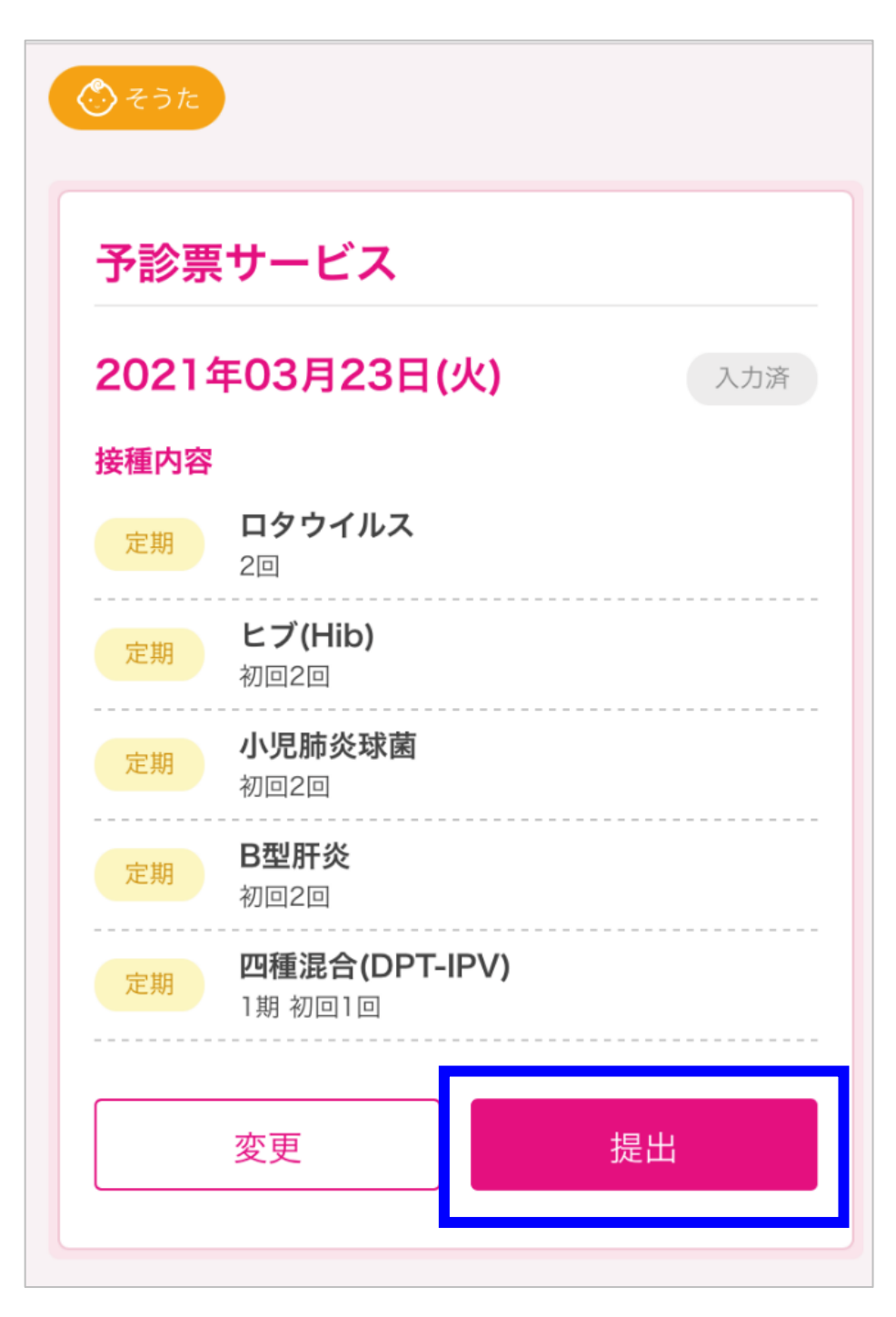

④ カメラが起動したら、医療機関に設置してあるQRコードを読み取ってください。

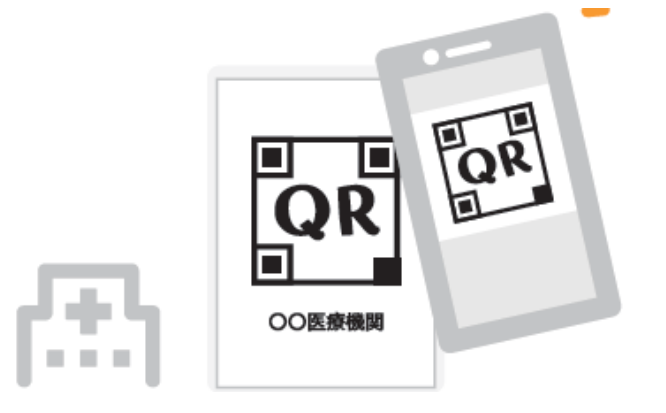

⑤ 接種する人、接種内容、接種に対する同意の内容を確認し【同意して提出 する】をタップします。

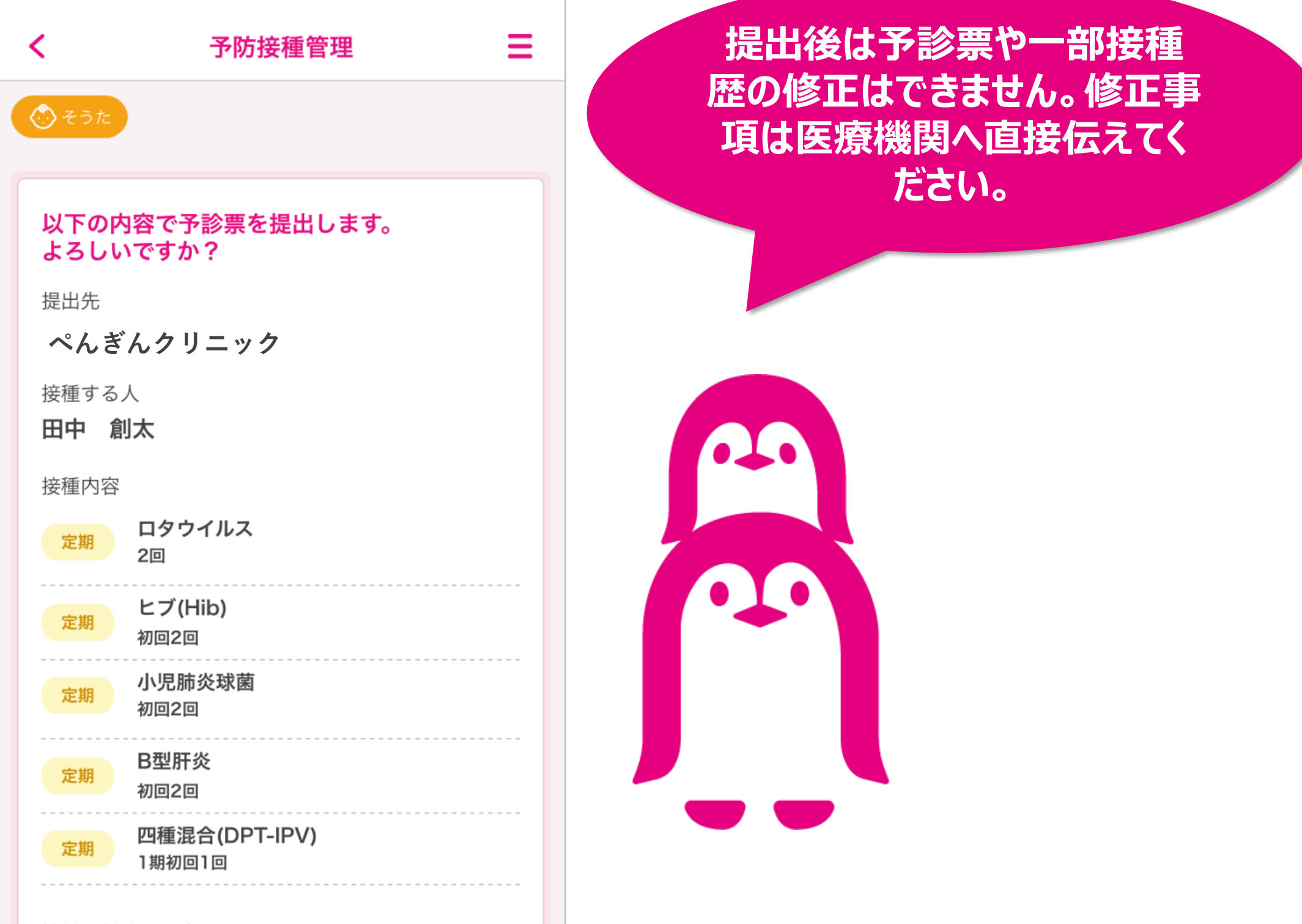

3

#### 接種に対する同意

■医師の診察・説明を受け、予防接種の効果や目的、重篤 な副反応の可能性、予防接種健康被害救済制度などについ て理解した上で、接種することに同意します。 ■医師が診察を通じ、予診票の回答内容に修正が必要と判 断した場合、説明を受けた上、医師側で修正することに同 意します。

■この予診票は、予防接種の安全性の確保を目的としてい ます。このことを理解の上、本予診票が市町村に提出され ることに同意します。

■医師の診察・説明を受け、接種する予防接種を増やした 場合についても、上記項目に対し同様に同意します。

上記に同意してお進みください

同意して提出する

## 2. 提出番号で提出

#### 対象のお子さまを選択後、【予防接種管理】をタップしてください。

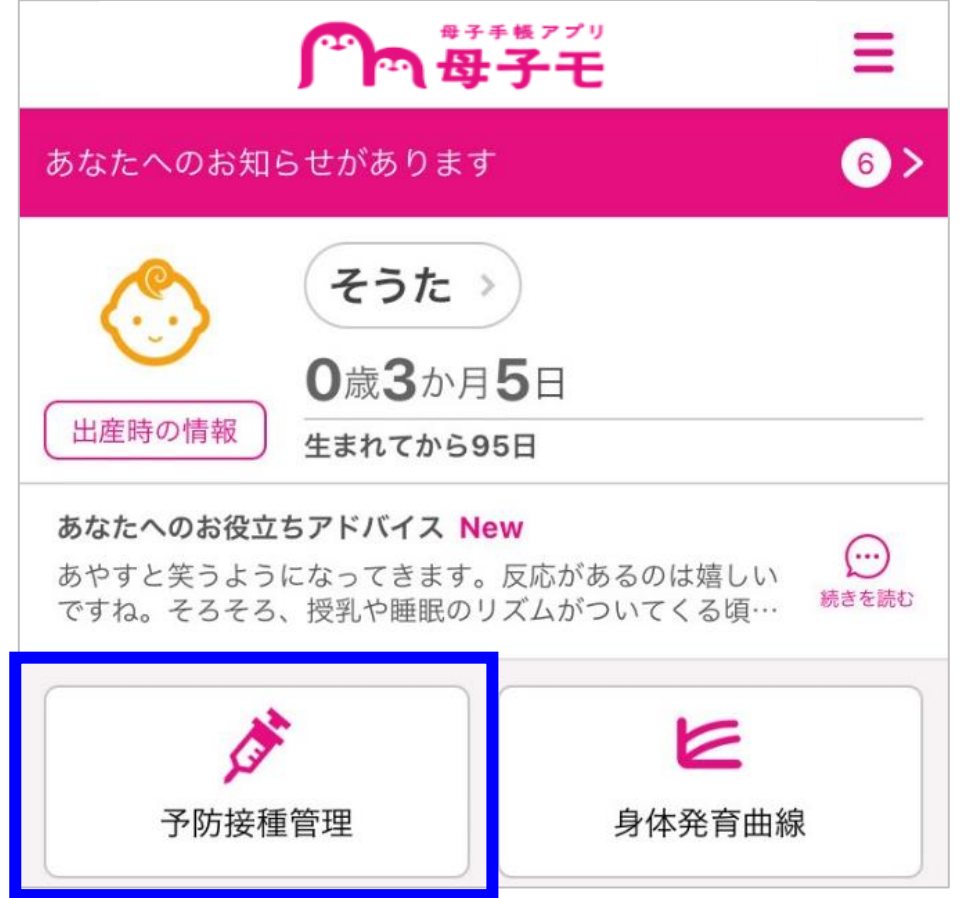

#### 【予診票】をタップしてください。

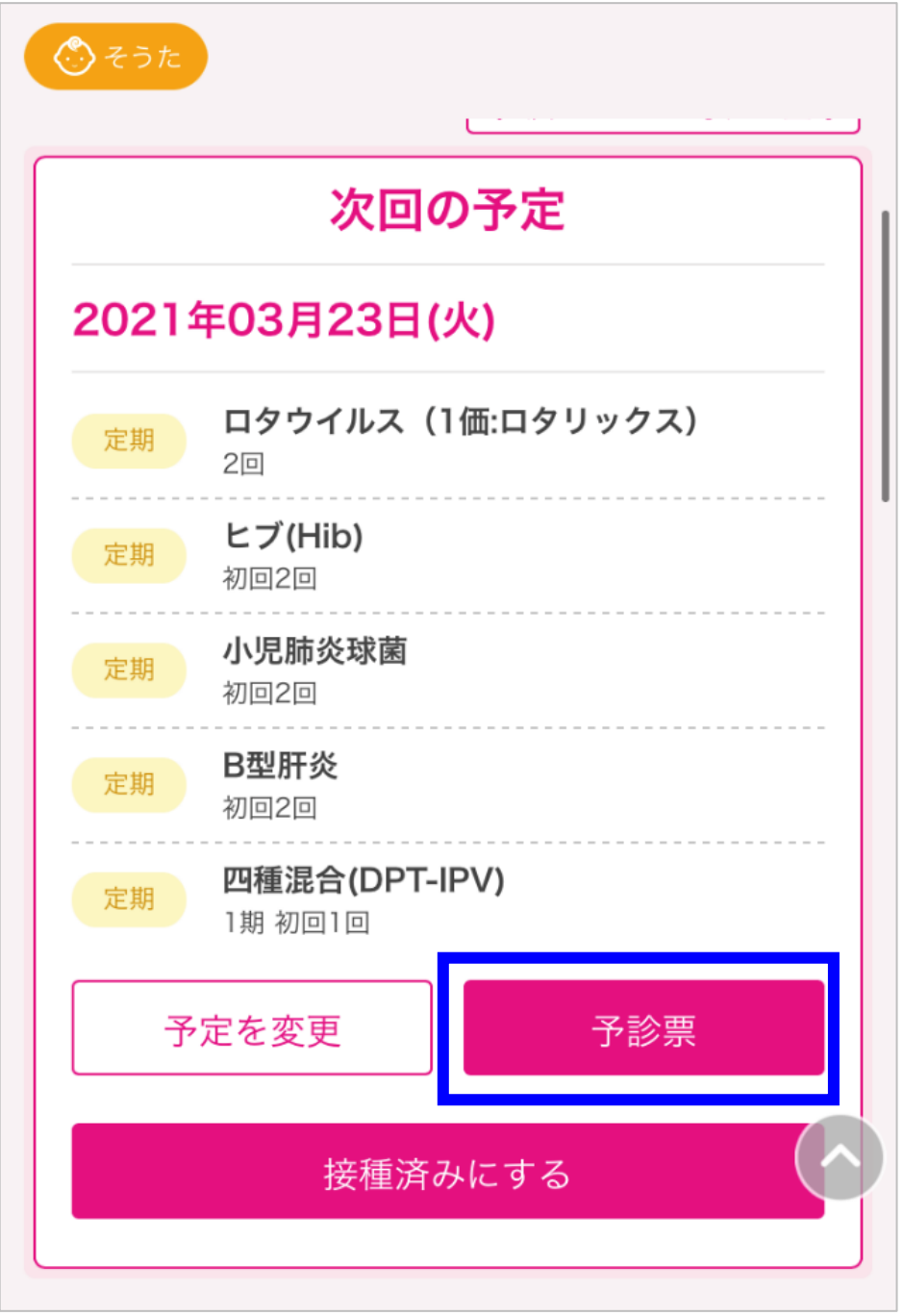

【提出】をタップしてください。

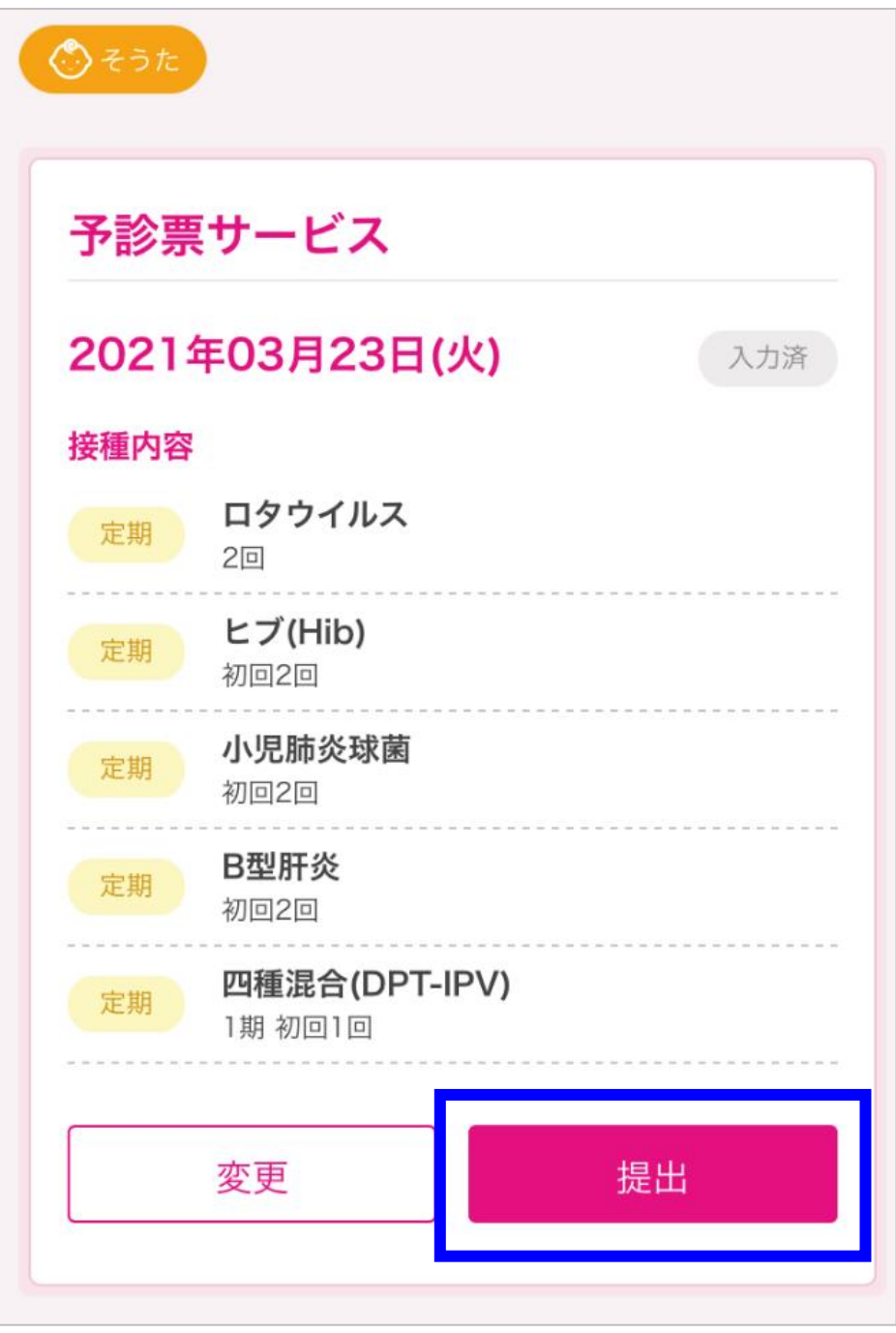

カメラが起動したら、【提出番号で提出】をタップしてください。

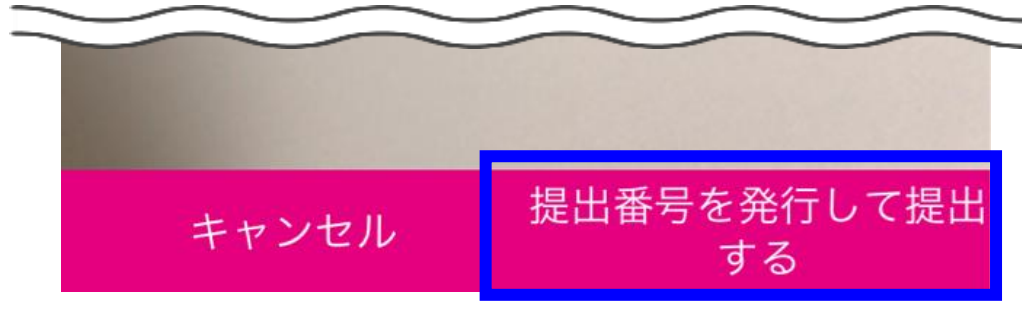

提出先の【一覧から選択】をタップしてください。

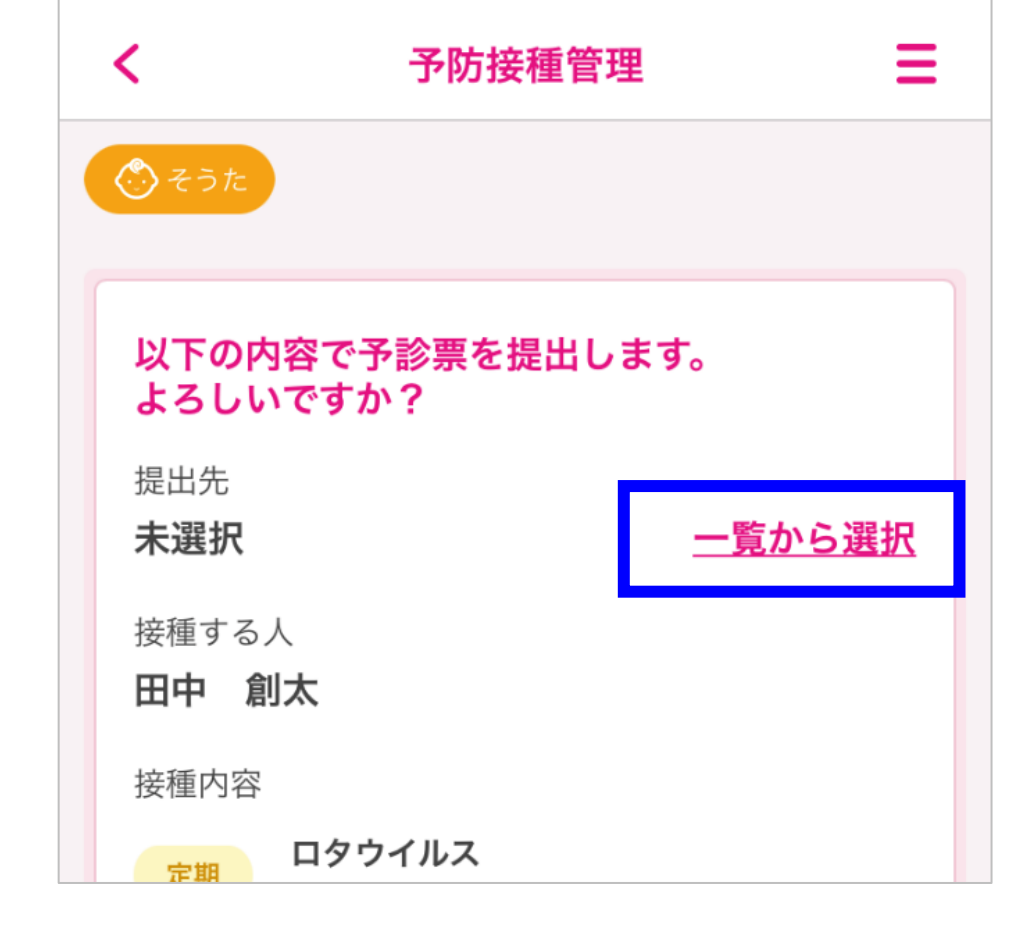

⑥ 提出先の医療機関を選択してください。

⑦ 接種する人、接種内容、接種に対する同意の内容を確認し【同意して提出 する】をタップしてください。

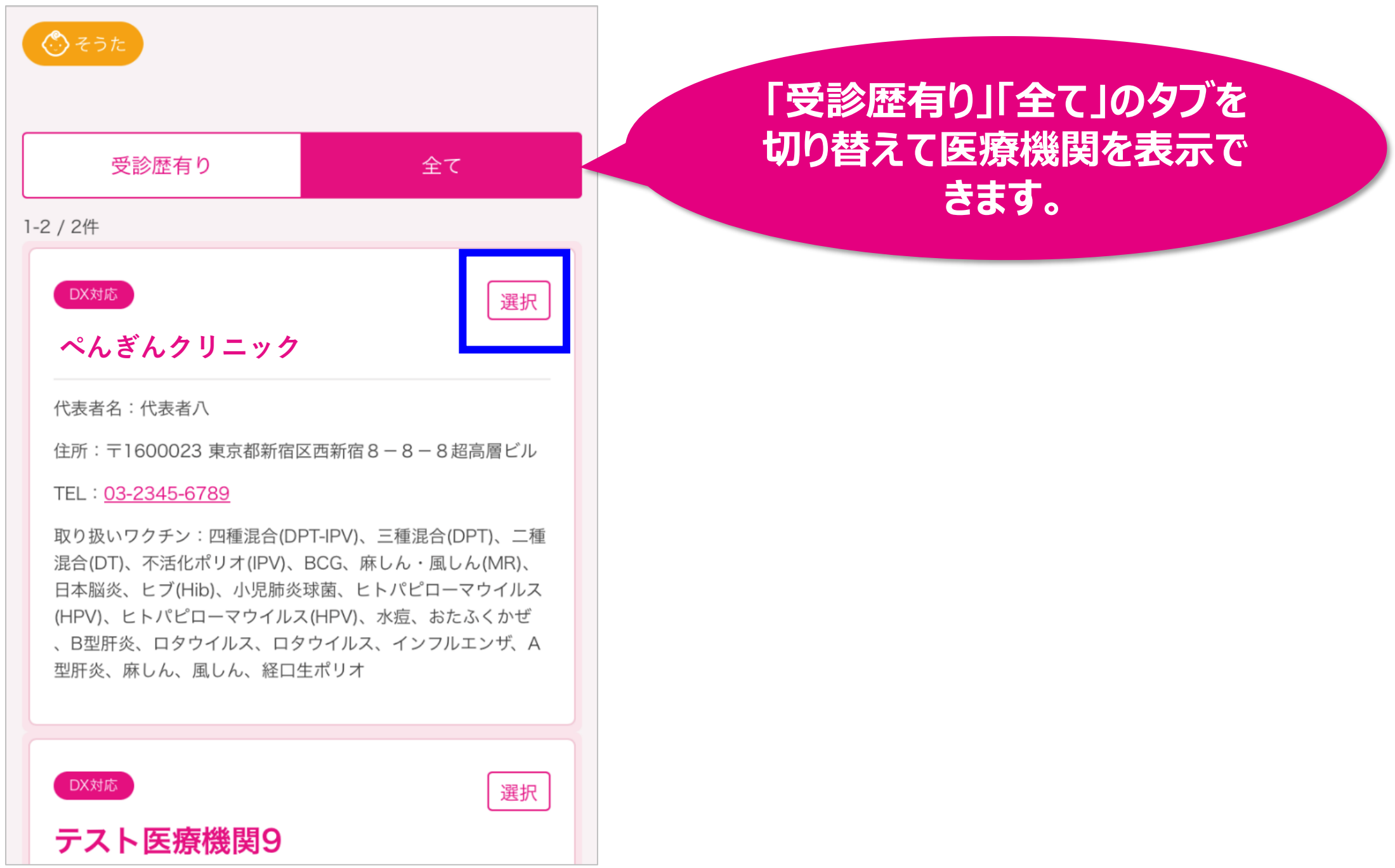

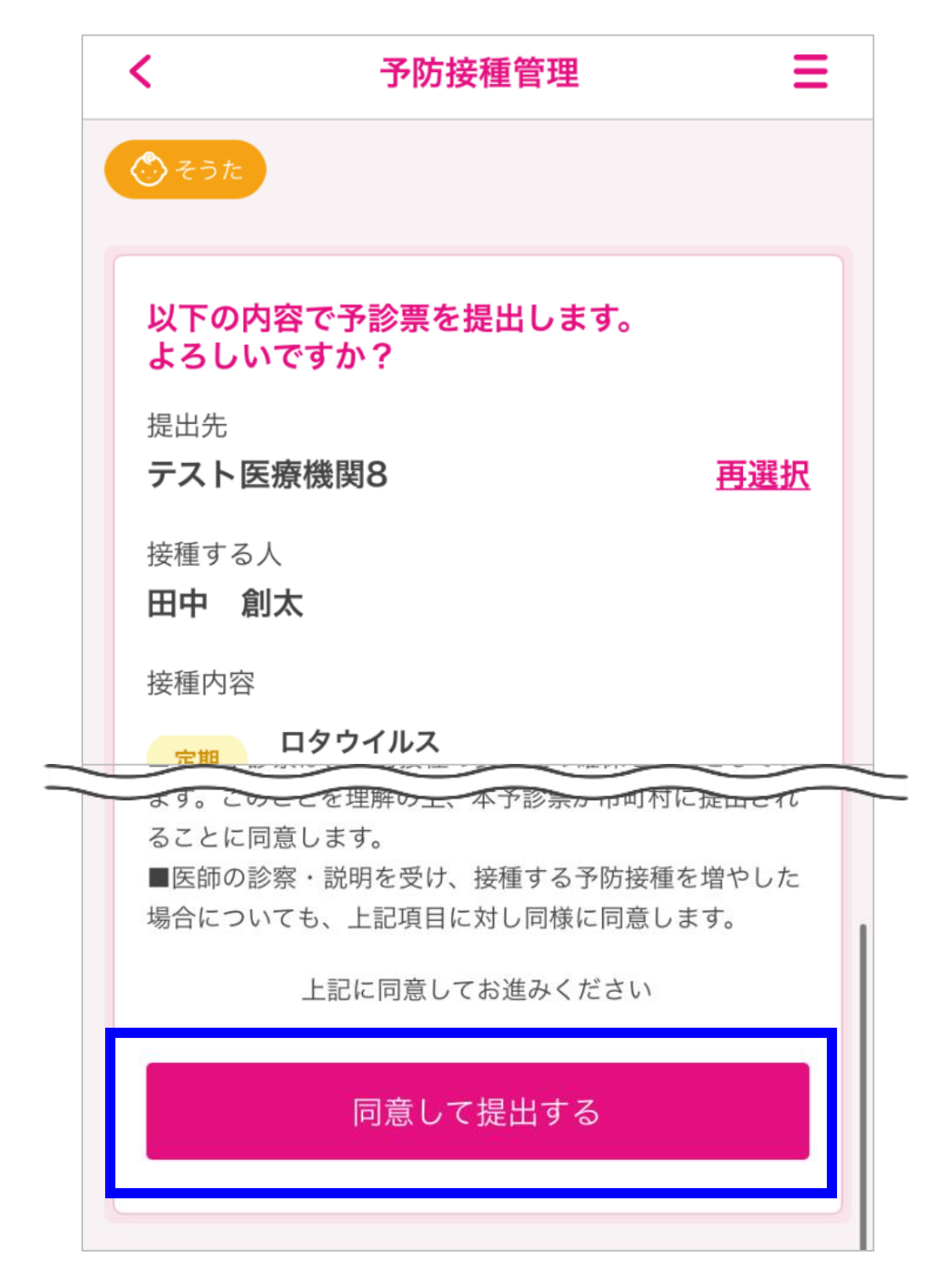

⑧ 6桁の提出番号が表示されたら、医療機関の受付へ伝えてください。

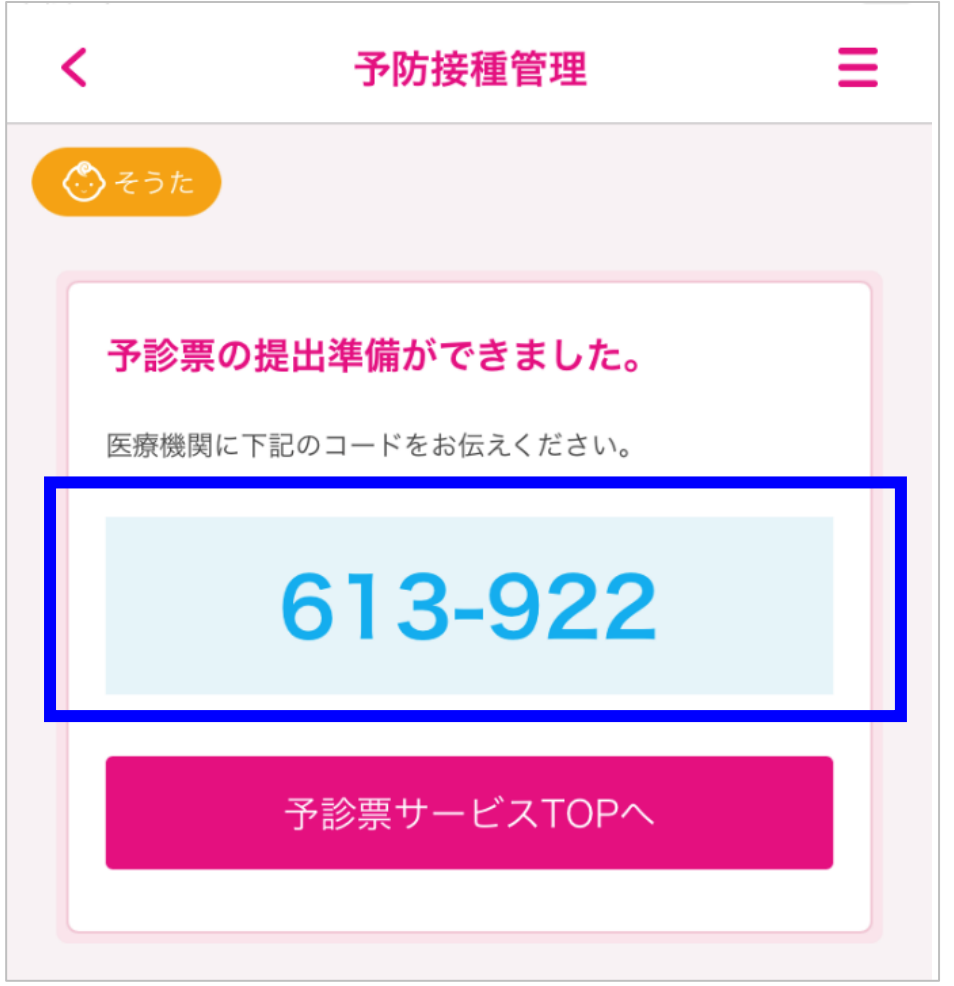

【提出番号が分からなくなってしまった場合や提出を取り下げたい場合】 対象のお子さまを選択後、【予防接種管理】をタップしてください。

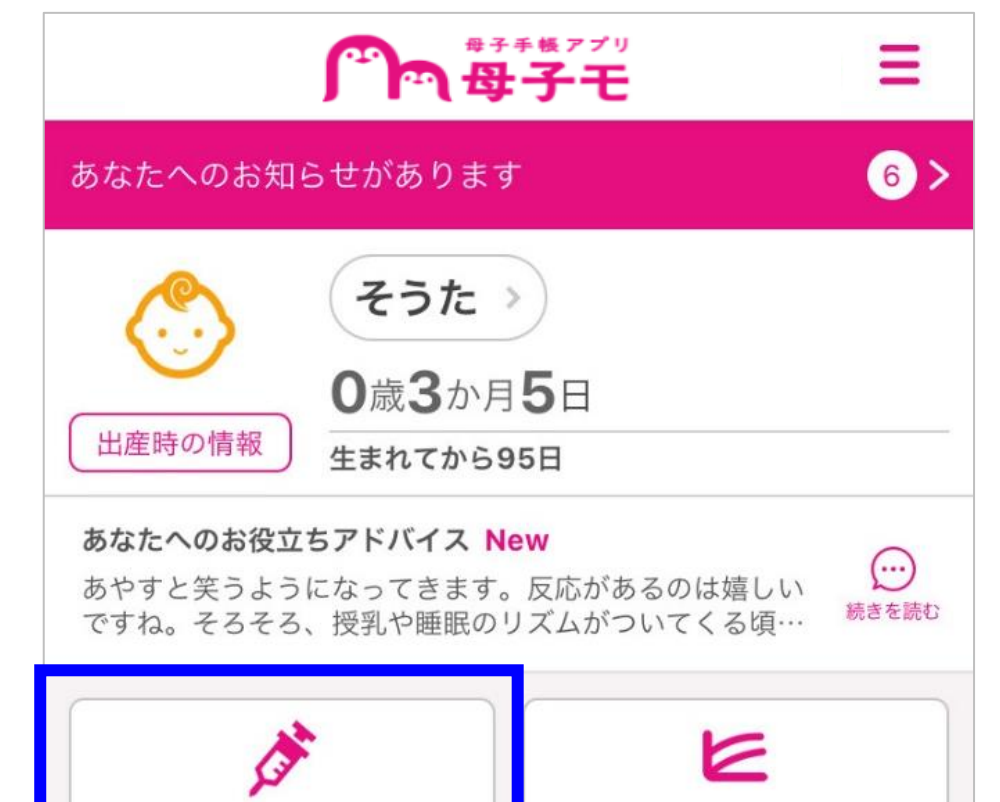

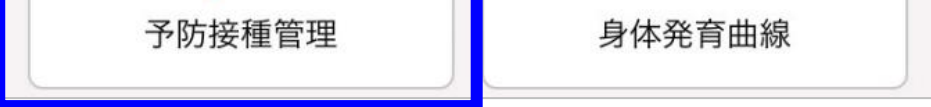

提出番号を確認したい場合は【提出番号を確認する】を、提出を取り下げたい 場合は【提出を撤回する】をタップします。

### 【予診票】をタップしてください。

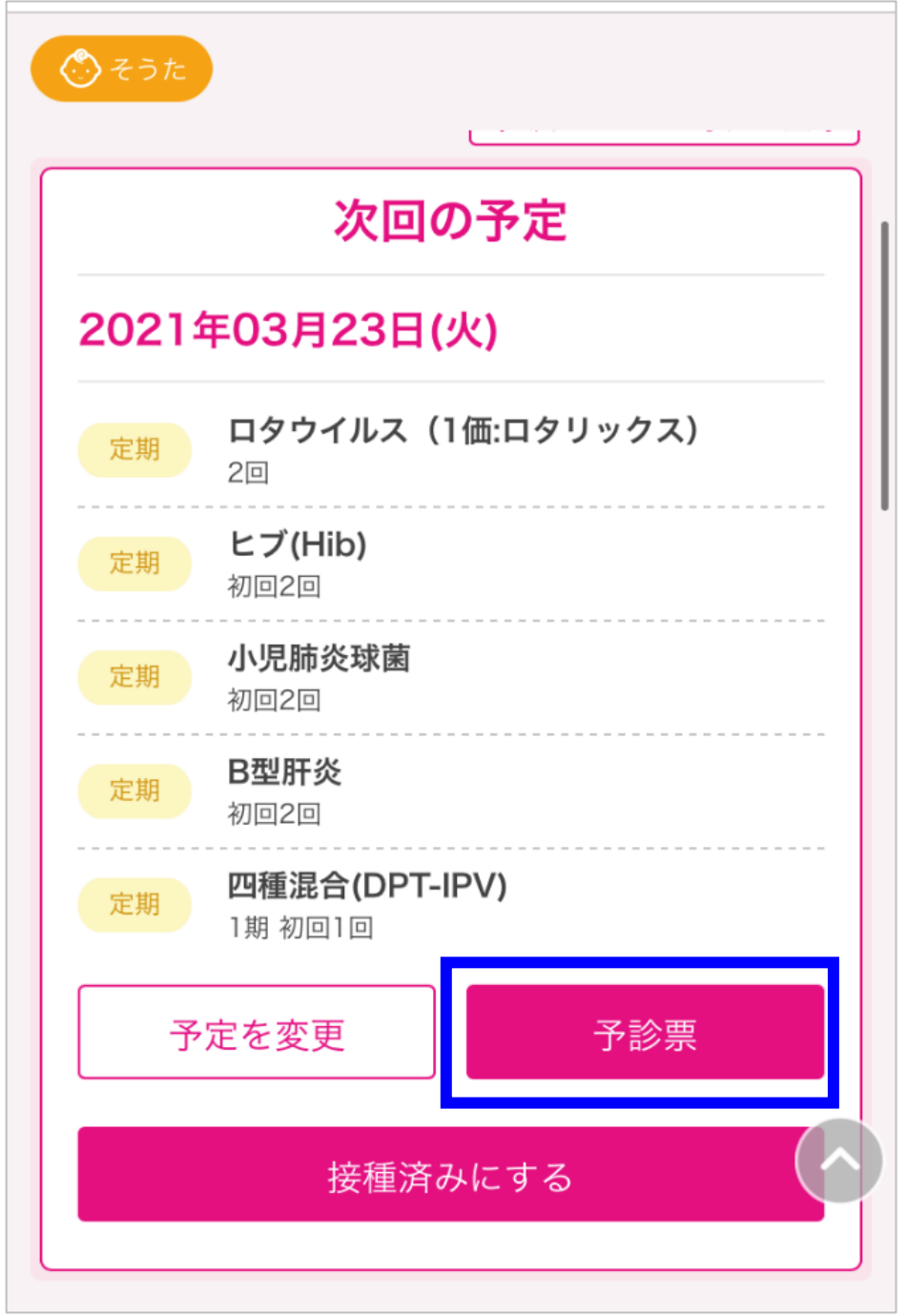

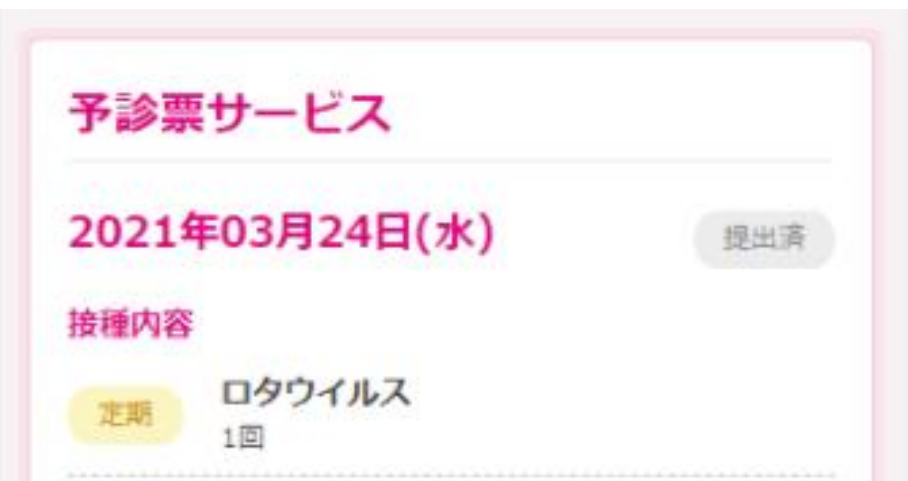

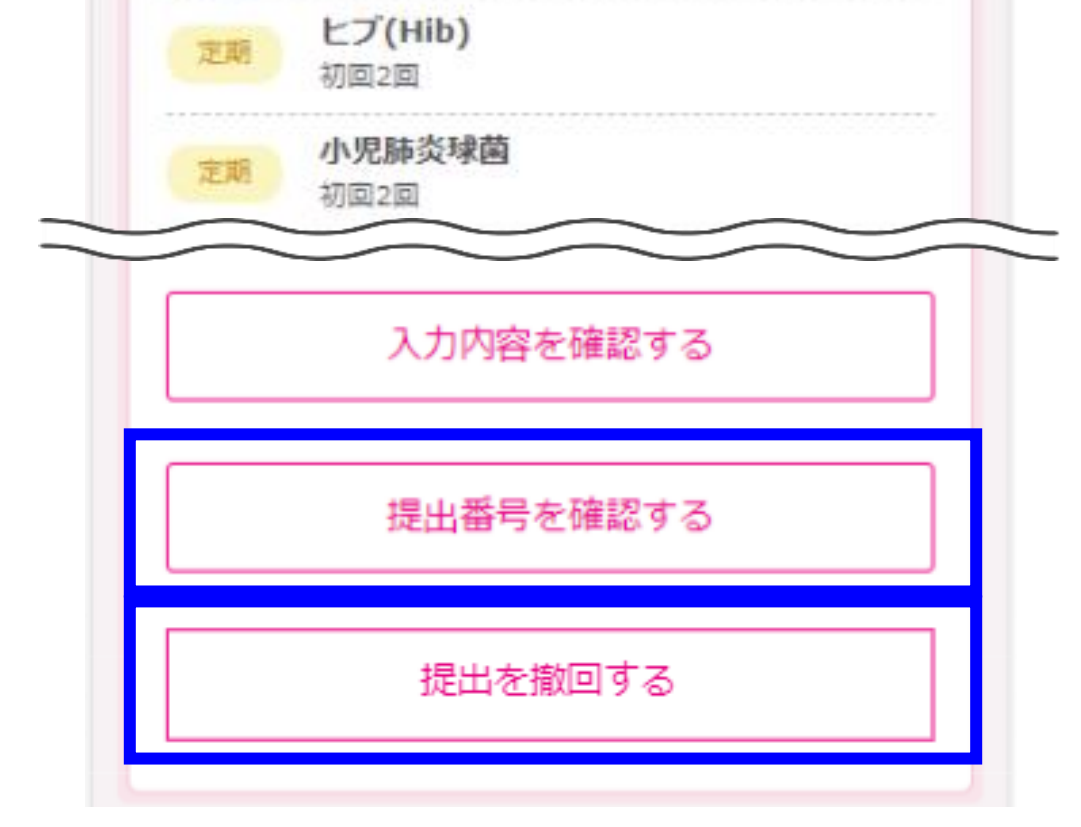